<u>Assets</u>

- Edit Tickets
  - Console Manger field has been renamed to MDM

|                 |                                |                                      |     | Q Search             |        |     |
|-----------------|--------------------------------|--------------------------------------|-----|----------------------|--------|-----|
| Dashboard       | Home > Assets > Edit "gsuiteas | set2"                                |     |                      |        |     |
| 🛛 Sites 🔉       | Asset ID                       | gsuiteasset2                         |     | + Device Information |        |     |
| 🖵 Assets 🗸 🗸    | Description                    |                                      |     | + Related Files      |        |     |
| Manage          | Serial Number *                | 5CD4394CK1                           |     | Status *             | Active | X v |
|                 | Туре *                         | Computer                             | X v | External Status      | ACTIVE |     |
| 🚟 Assign        | Class                          | Class I                              | × * | Notes                |        |     |
| Turn In         | Category                       | Computer                             | X - |                      |        |     |
| Print Labels    | Pool                           | Student Chromebook                   | × + |                      |        | 6   |
| Bulk Update     | Manufacturer *                 | HP Teacher Audit                     | X ¥ |                      |        |     |
| 📲 Bulk Assign   | Model                          | HP Chromebook 11 G3/G4/G4 EE         | × v |                      |        |     |
| Quick Add       | - Assigned/Held Inform         | nation                               |     |                      |        |     |
| Inventory Audit | Assigned To User               | Jane Elizabeth Doe (ID: 11111) - DHS | X v |                      |        |     |
| 🗵 Students 🔉 🗲  | Assigned To Location           | Select An Option                     | *   |                      |        |     |
|                 | Held By User                   | Select An Option                     | *   |                      |        |     |
| 🛓 Staff 🛛 🗲     | Held By Location               | DHS Inventory                        | × v |                      |        |     |
|                 | Turned in?                     | No                                   | × . |                      |        |     |
| 🚊 Help Desk 🔉   | Site *                         | DHS                                  | X - |                      |        |     |
| ≁ Parts >       | MDM                            | Google Console                       | X ¥ |                      |        |     |
|                 | Room #                         |                                      |     |                      |        |     |

#### • Assign Asset

• Site has been added to the detail section of the screen.

| 🖬 Sites 🔉       | Assign Asset              | Before                        |      |             |            |          |                        |                     |          |          | 1 | 🖪 Te  |
|-----------------|---------------------------|-------------------------------|------|-------------|------------|----------|------------------------|---------------------|----------|----------|---|-------|
| 🖬 Assets 🛛 👻    | - Accessories to be Assig |                               |      |             |            |          |                        |                     |          |          |   |       |
| Manage          | Case                      | Burt Lancaster (Employee-DMS) |      |             |            |          |                        |                     |          |          |   |       |
| # Assign        | Charger                   |                               |      |             | Access     | ories    |                        |                     |          |          |   |       |
| # Tum In        | Location/User ID *        | blancaster1 Q Search          | Acc  | cessory     |            |          |                        |                     |          |          |   |       |
| Print Labels    | Asset ID/SN 1 *           | biancasteri                   |      |             | A:         | ssets As | signed                 |                     |          |          |   |       |
| Bulk Update     | Asset ID/SN 2             |                               | Ass  | set ID      |            |          | Asset<br>Type          | Held by<br>Location | Status   |          |   |       |
| # Dulk Assign   | Asset ID/SN 3             |                               | 501  | 1           |            |          | Hotspot-<br>2          | DMS-<br>Incoming    | Active   |          |   |       |
| Quick Add       | Submit Action *           | Held by and Assigned *        | 14   | _           | _          |          |                        |                     |          |          |   |       |
| Inventory Audit |                           |                               | A 55 | set ID      |            | Assets   | Asset                  | Held by             | Status   |          |   |       |
| 💈 Students 🔉 🔸  | Submit 🛛 🕄 Reset          |                               |      |             |            |          | Type                   | Location            | 510105   |          |   |       |
| ≛ Staff >       |                           |                               |      | D35L5CG5150 |            |          | Laptop                 |                     | Inactive |          |   |       |
|                 |                           |                               | 1.1  | DAP25CG5150 | )1W9       |          | Interactive            |                     | Active   |          |   |       |
| CONE TO ONE     |                           |                               | c    | Search      |            |          |                        |                     |          |          |   |       |
| Dashboard       | Home > Assets > Assign    |                               |      |             |            |          |                        |                     |          |          | F | 🖬 Dem |
| 🛚 Sites 🔉 🗲     | Assign Asset              |                               |      |             |            |          |                        |                     |          |          |   |       |
| 묘 Assets 🗸      |                           | After                         |      | _           |            |          |                        |                     |          |          |   |       |
| Manage          | - Accessories to be As    | isigned                       |      |             | Bur        | rt Land  | aster (Empl            | oyee-DM             | 5)       |          |   |       |
| ## Assign       | Case                      |                               |      |             |            |          | Accessories            |                     |          |          |   |       |
| Tum In          |                           |                               |      | Accesso     | ry         |          |                        |                     |          |          |   |       |
|                 | Location/User ID *        | blancaster1 Q Sec             | arch |             |            |          | ssets Assign           | e 4                 | -        |          |   |       |
| Print Labels    | Asset ID/SN 1 *           |                               |      | Asset I     | Site       | Asset    |                        | eo<br>Id by Locati  | 00       | Status   |   |       |
| Bulk Update     | Asset ID/SN 2             |                               |      | 501         | DMS        | Hotsp    |                        | S-Incoming          |          | Active   |   |       |
| FI Bulk Assign  | Asset ID/SN 3             |                               |      |             |            |          | _                      |                     | _        |          |   |       |
| D Quick Add     | Submit Action *           | Held by and Assigned          | *    |             |            |          | Assets Held            |                     |          | _        |   |       |
| Inventory Audit |                           |                               |      | Asset ID    |            | Site     | Asset Type             | Held b<br>Locati    |          | Status   |   |       |
| 🕱 Students 🔹 🗲  | Submit 🛛 🕄 Res            | at                            |      |             | 5CG515025C |          | Laptop                 |                     |          | Inactive |   |       |
| ≗ Staff >       |                           |                               |      | DSDAP2      | 5CG51501W9 | DMS      | Interactive<br>Display |                     |          | Active   |   |       |

#### • Turn In

 An additional Asset ID/SN field has been added to the screen. You must turn this option on by setting the "Multi Asset Turn In" option to yes. This is located in the Settings-Assets-Asset Settings – Turn In Screen Settings.

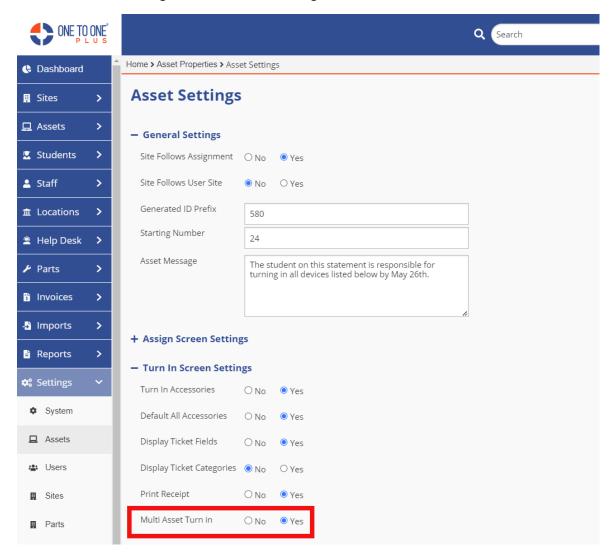

| Release 5.2.0   |                                          |   |  |  |  |  |  |
|-----------------|------------------------------------------|---|--|--|--|--|--|
|                 | Q Search                                 |   |  |  |  |  |  |
| Dashboard       | A Home > Assets > Turn In                | 4 |  |  |  |  |  |
| 🗓 Sites 🔉 🗲     | Turn In Asset                            |   |  |  |  |  |  |
| 🖵 Assets 🗸 🗸    | - Accessories to be Collected            |   |  |  |  |  |  |
| Manage          | Case                                     |   |  |  |  |  |  |
| HTTTT Assign    | Charger                                  |   |  |  |  |  |  |
| 🛗 Tum In        | Turn In Information                      |   |  |  |  |  |  |
| Print Labels    |                                          |   |  |  |  |  |  |
| Bulk Update     | Asset ID/SN *                            |   |  |  |  |  |  |
| 📲 Bulk Assign   | Location ID *                            |   |  |  |  |  |  |
| Quick Add       | Submit Action * Held by and Assigned x + |   |  |  |  |  |  |
| Inventory Audit |                                          |   |  |  |  |  |  |
| 🗷 Students 🗲 🗲  | Submit CReset                            |   |  |  |  |  |  |

### <u>Helpdesk</u>

- Manage Tickets
  - The Description field now has a block limit on how the characters are displayed on the screen.

| CNE TO ONE      |                   |                                                      | Q Search                                                                                                    |                                                     | )                              |                    |                 | 2                          |
|-----------------|-------------------|------------------------------------------------------|----------------------------------------------------------------------------------------------------|-----------------------------------------------------|--------------------------------|--------------------|-----------------|----------------------------|
| C Dashboard     | Home > Tickets    |                                                      |                                                                                                    |                                                     |                                |                    | 🖬 Demo School D | istrict 🛔 Karen Zuber      |
| Sites >         | Tickets (783 of 2 | 2687)                                                |                                                                                                    |                                                     |                                |                    |                 |                            |
| Assets >        |                   |                                                      | Before                                                                                                    |                                                     |                                |                    |                 |                            |
|                 | Q Search Tickets  |                                                      |                                                                                                    |                                                     | alumns Y Filter                | My Filters         | Export Pri      | nt All (+ Add S            |
| ± Staff >       | nber 🖡 Asset ID   | Description                                          |                                                                                                    |                                                     |                                |                    |                 |                            |
|                 |                   |                                                      |                                                                                                    |                                                     |                                |                    |                 |                            |
|                 | 5291360           |                                                      | ner. This needs fixing fast so we don't have to i                                                                  |                                                     |                                |                    |                 | / you've got a cracked pho |
| 1 Help Desk 👻   |                   | some of them may seem like con<br>Testing note field | imon sense, there are quite a few that might s                                                                     | urprise you. Read on for our li                     | st of five Hsics to using a ph | none with a cracke | d screen.       |                            |
| Manage          |                   | test ticket                                          |                                                                                                    |                                                     |                                |                    |                 |                            |
| III My Tickets  | 8CFG349REW104     | Screen is broken in the right ham                    |                                                                                                    |                                                     |                                |                    |                 |                            |
| My Queues       |                   | Reminder: Ask One to One Plus                        |                                                                                                    |                                                     |                                |                    |                 |                            |
| CNE TO ONE      |                   |                                                      | Q Search                                                                                                    |                                                     |                                |                    |                 |                            |
| C Dashboard     | Home > Tickets    |                                                      |                                                                                                    |                                                     |                                |                    | 関 Demo School D | istrict 🛔 Karen Zuber      |
| 🛿 Sites 🔷 🗲     | Tickets (784 of 2 | :684)                                                |                                                                                                    |                                                     |                                |                    |                 |                            |
| 🗖 Assets 🔹 🗲    | Q Search Ticluita |                                                      | After                                                                                                    | ( <b>m</b> co                                       | lumns T Filter                 | T My Filters       | Export 🔒 Prin   | nt All + Add 50            |
| Students >      | Ticket ID \$ Ass  | et Serial Number 🕴 Asset ID                          | # Description                                                                                                    |                                                     | Modified Date \$               | Due Date           | + Invoice       | Oreated Date               |
| 🛓 Staff 🔷 🗲 🗲   | 17.00             |                                                      |                                                                                                    |                                                     | From                           | From:              | Tex             | From:                      |
|                 |                   |                                                      |                                                                                                    |                                                     | To:                            | To:                | ×               | To:                        |
| 😩 Help Desk 🛛 🛩 | TSK-2202188       |                                                      | It can be pretty tempting to just kee<br>usual if you've got a cracked phone<br>may not want to drop the extra cas | screen - after all, you                             | 3/17/23, 12:04 PM              |                    |                 | 3/16/23, 12:45             |
| Manage          |                   |                                                      | fixed in the middle of the workday.<br>the damage may appear minor at fi                                           | Add to that the fact that                           |                                |                    |                 |                            |
| IE My Tickets   |                   |                                                      | perfect recipe for procrastination -<br>much help putting off a chore. The                                         | not that most of us need thing is, there are a num- |                                |                    |                 |                            |
| My Queues       |                   |                                                      | ber of hazards to ignoring a cracker<br>some of them may seem like comm                                            | ion sense, there are quite                          |                                |                    |                 |                            |
| Email Tickets   |                   |                                                      | a few that might surprise you. Read<br>risks to using a phone with a cracke<br>the corner of your screen may not a | ed screen. That crack on                            |                                |                    |                 |                            |

### • Bulk Update

• Task Queue has been added to the screen.

| ONE TO ONE      |                              |                  | Q Search |
|-----------------|------------------------------|------------------|----------|
| Dashboard       | Home > Tickets > Bulk Update | 2                |          |
| 🛛 Sites 💙       | Bulk Update                  | lickets          |          |
| 🖵 Assets 🔹 💙    | Ticket Status:               | Select           |          |
| 🗷 Students 🔷 🗲  | Ticket Type                  | Select           |          |
| 🛓 Staff 💦 💙     | Closure Type:                | Select           | ·        |
|                 | Technician:                  | Select An Option |          |
| 🚊 Help Desk 🛛 🗸 |                              | Select An Option | ,        |
| 🗃 Manage        | Ticket IDs: *                |                  |          |
| ⊞ My Tickets    |                              |                  | <u>a</u> |
| My Queues       | 🗲 Submit                     |                  |          |
| Email Tickets   |                              |                  |          |

### **Imports**

- All Import Screens -
  - The option has been added to download a copy of the file being used for imports

| ONE TO ONE      | Q Search                                                                                                    |                            |
|-----------------|----------------------------------------------------------------------------------------------------|----------------------------|
| Dashboard       | Home > Asset Imports > Manual CSV Asset Imports 🔤 Demo School D                                                                   | District 🙎 Karen Zuber 😧 😝 |
| 🛛 Sites 🔉 🗲     | Manual CSV Asset Import                                                                                                    | 🗈 Template 📄 E Logs        |
| 🖵 Assets 🔹 🗲    | Upload File "                                                                                                    |                            |
| Students >      | Click to choose files or drag here                                                                                                |                            |
| 🛓 Staff 🛛 🗲     | Acceptable File Types: CSV                                                                                                    |                            |
|                 | ✓ Save                                                                                                    |                            |
| 🚊 Help Desk 🔹 🗲 |                                                                                                    |                            |
| Parts >         | Import Results                                                                                                    |                            |
| 1 Invoices >    | Status: Complete Created Updated Unchanged Invalid Input Invalid Output Removed Invalid Removed Total Missing Lookups Import Date | Created by User Actions    |
| 🕹 Imports 🛛 🗸   | 19 0 0 0 <u>5</u> 0 0 <u>5</u> 0 3202023,255 PM                                                                                   | Karen Download File        |
| Assets          |                                                                                                    |                            |

• Manual CSV Asset Import - Asset Funding Source Type has been added to the template and the import option.

| AutoSave Off                                                                |                                 |                            |                        | ₽ Search          |                                               |                                          |                             | Karen Zube                      | r 🥝 🖉 – 🗆      |
|-----------------------------------------------------------------------------|---------------------------------|----------------------------|------------------------|-------------------|-----------------------------------------------|------------------------------------------|-----------------------------|---------------------------------|----------------|
| File Home Insert Pi<br>C - Paste Copy -<br>Paste Format F<br>Undo Clipboard | B T U V III .                   | 11 ~ A^ A = =              | E Vrap Text            | ter ~             | Conditional Format as<br>Formatting ~ Table ~ | Normal Bad<br>Neutral Calculat<br>Styles | Good ×<br>v<br>Check Cell v | Linsert Delete Format<br>Cells  | JULICE FIND OC |
| P1                                                                          | fx Turned In Date<br>AK<br>Site | AL<br>Asset Funding Source | AM<br>Assigned To User | AN<br>Asset Model | AO<br>Held By User                            | AP<br>Assigned To Location               | AQ.<br>Held By Location     | AR<br>Asset Funding Source Type | AS             |
| 4<br>5<br>5                                                                 |                                 |                            |                        |                   |                                               |                                          |                             |                                 |                |
| 9                                                                           |                                 |                            |                        |                   |                                               |                                          |                             |                                 |                |

• Jamf Pro Mobile – Asset tag field has been added to the field mappings setting.

| Dashboard  |   | <ul> <li>Home &gt; Import Proper</li> </ul> | ties > Asset Configurations > Jamf > Jamf PRO Mobile                           |                        | ¥:          |
|------------|---|---------------------------------------------|--------------------------------------------------------------------------------|------------------------|-------------|
| Sites      | > | Import Asse                                 | t Jamf PRO Mobile Settings                                                     |                        |             |
| ⊒ Assets   | > | <ul> <li>Standard Setti</li> </ul>          | ngs                                                                            | + Data Syncing Options |             |
| 🗸 Students | > | Enabled                                     |                                                                                | + Preview              |             |
| Staff      | > | - Service Settin                            | gs                                                                             | - Field Mappings       |             |
| Locations  | > | Read Enabled                                |                                                                                | Choose Source          | ∧ Choose De |
| Help Desk  | > | Default Asset Typ                           | •                                                                              | Asset Tag              | î n         |
| Parts      | > | Default Asset Stat                          | e*                                                                             | Bluetooth Mac Address  |             |
| Invoices   | > | Default Site *                              |                                                                                | IOS Computer Name      | ber         |
| Imports    | > | Username *                                  |                                                                                |                        |             |
|            |   | Password *                                  | 🖬 🔤                                                                            | IOS Model Number       | 3           |
| Reports    | ` | URL*                                        |                                                                                | IOS appleCareId        |             |
| 📽 Settings |   |                                             |                                                                                | IOS imei               |             |
| System     |   | - Action Items                              |                                                                                | IOS leased             |             |
| • Oyatem   |   | Copy Settings From                          | 1                                                                              |                        |             |
| Assets     |   |                                             | This will copy Access Token, Username, and Password from the selected service. | IOS meid               | •           |